## **Time Interval Selection (HI)**

## Time interval for displaying data in graph

The following dialog box allows to define a time interval for displaying data in the graph.

## **To define a time interval**

1. In the graph window, click the button **Fig. 4 New time interval.** 2. It

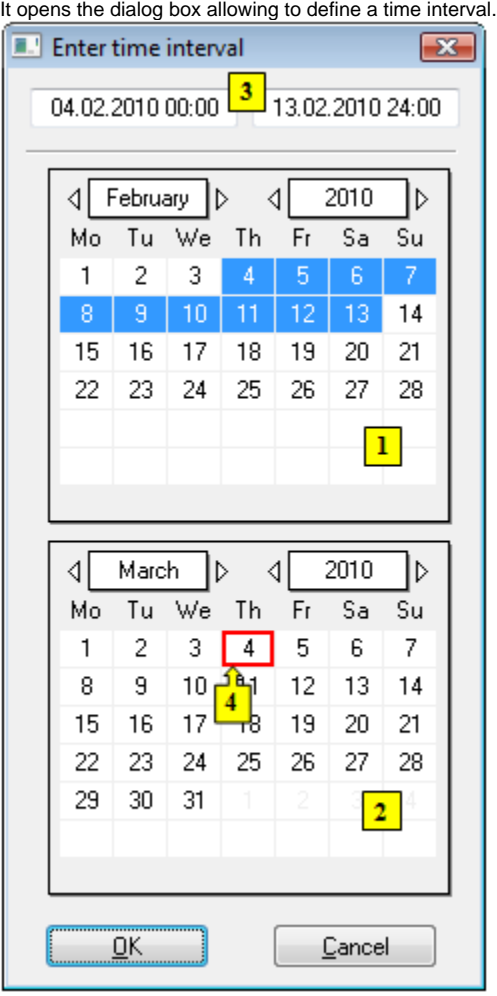

- 3. In the calendar (**1**), select the required month and year of the time interval beginning (click the items showing year and month). The red item (**4**) shows the current date.
- 4. In the calendar (**2**) select the required month and year of the time interval end.
- 5. In the calendar (**1**) click a day the time interval beginning and hold down the mouse button.
- 6. In the calendar (**2**) click a day the time interval end and release the mouse button.
- 7. Time interval may be also defined in the input fields (**3**) showing required time parameters (**3**).
- 8. To confirm your settings click the **OK** button.

## **Note:**

Time interval within one month can be defined in one of the calendars.